# **Park Primary School**

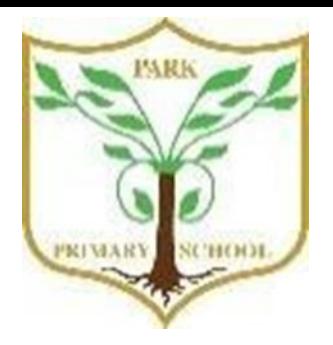

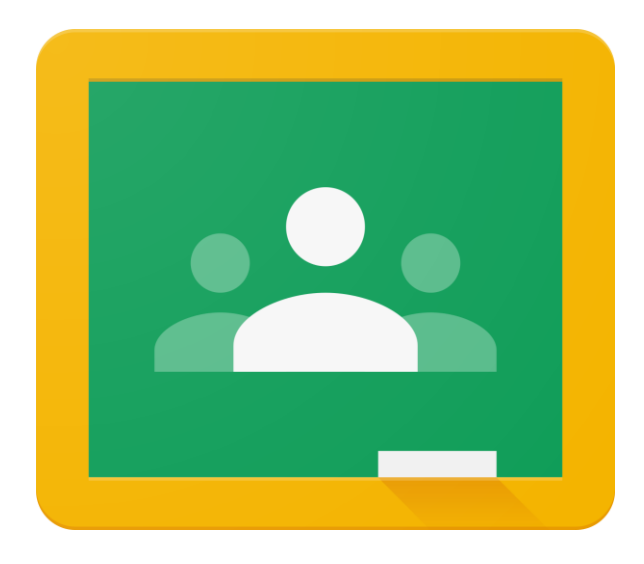

# **Accessing Work on Google Classroom**

# **Step One**

Login to Google Classroom using the following website and the login details sent to you by your class teacher.

classroom.google.com

#### Google

Sign in

Use your Google Account

Email or phone

#### **Forgot email?**

Not your computer? Use Guest mode to sign in privately. Learn more

Create account

**Next** 

### **Step Two**

# Click on the Classwork tab at the top of the screen.

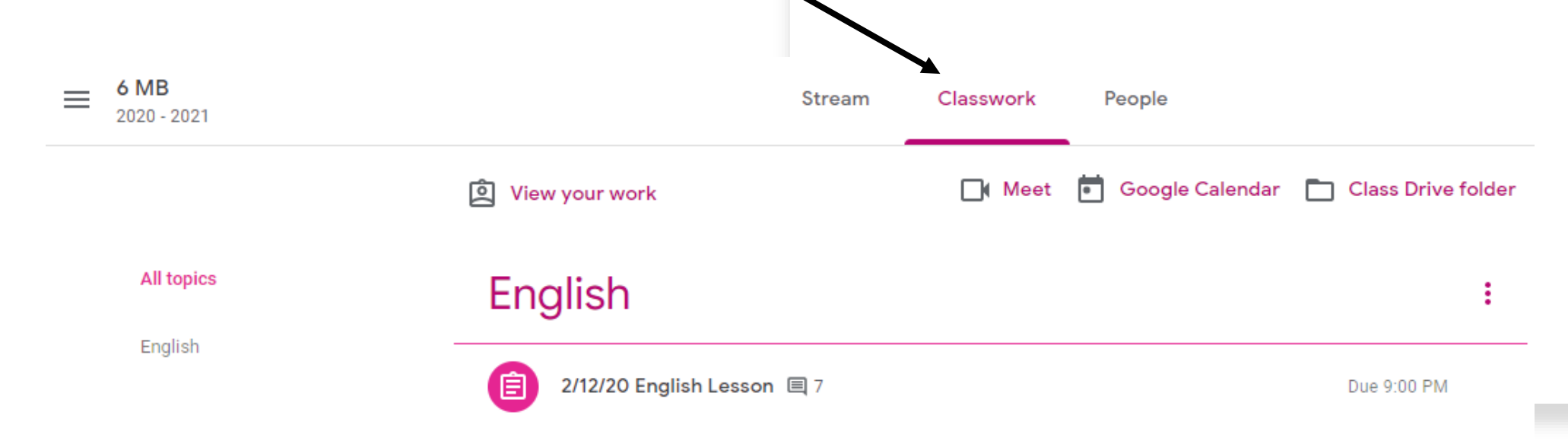

### **Step Three**

Click on the side tabs to take you to a specific subject. You will then see the lessons come up on the page. Click on the lesson you would like to complete.

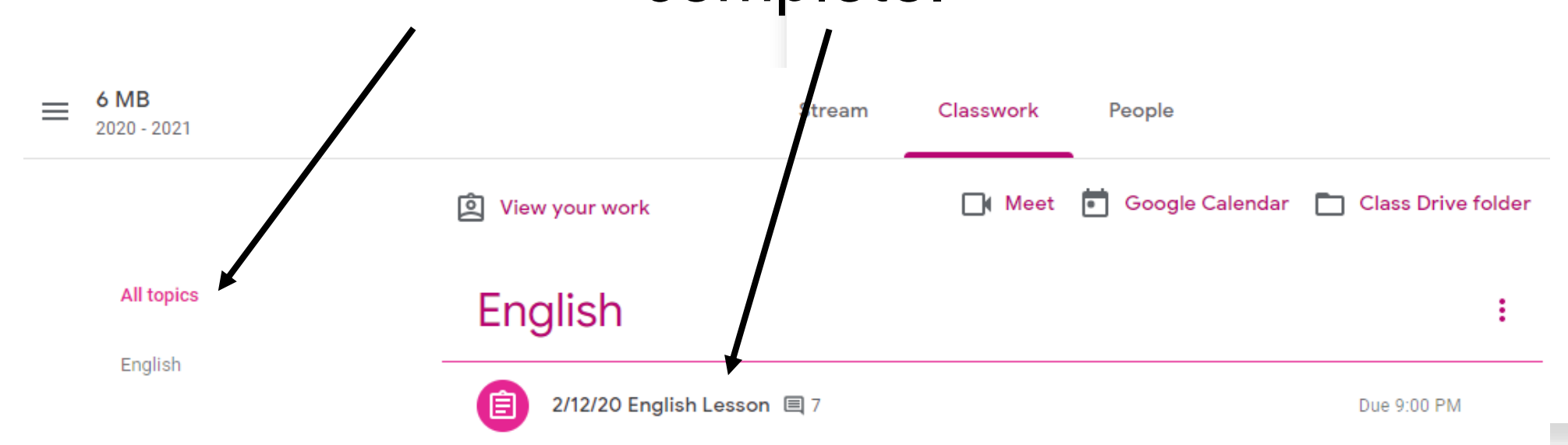

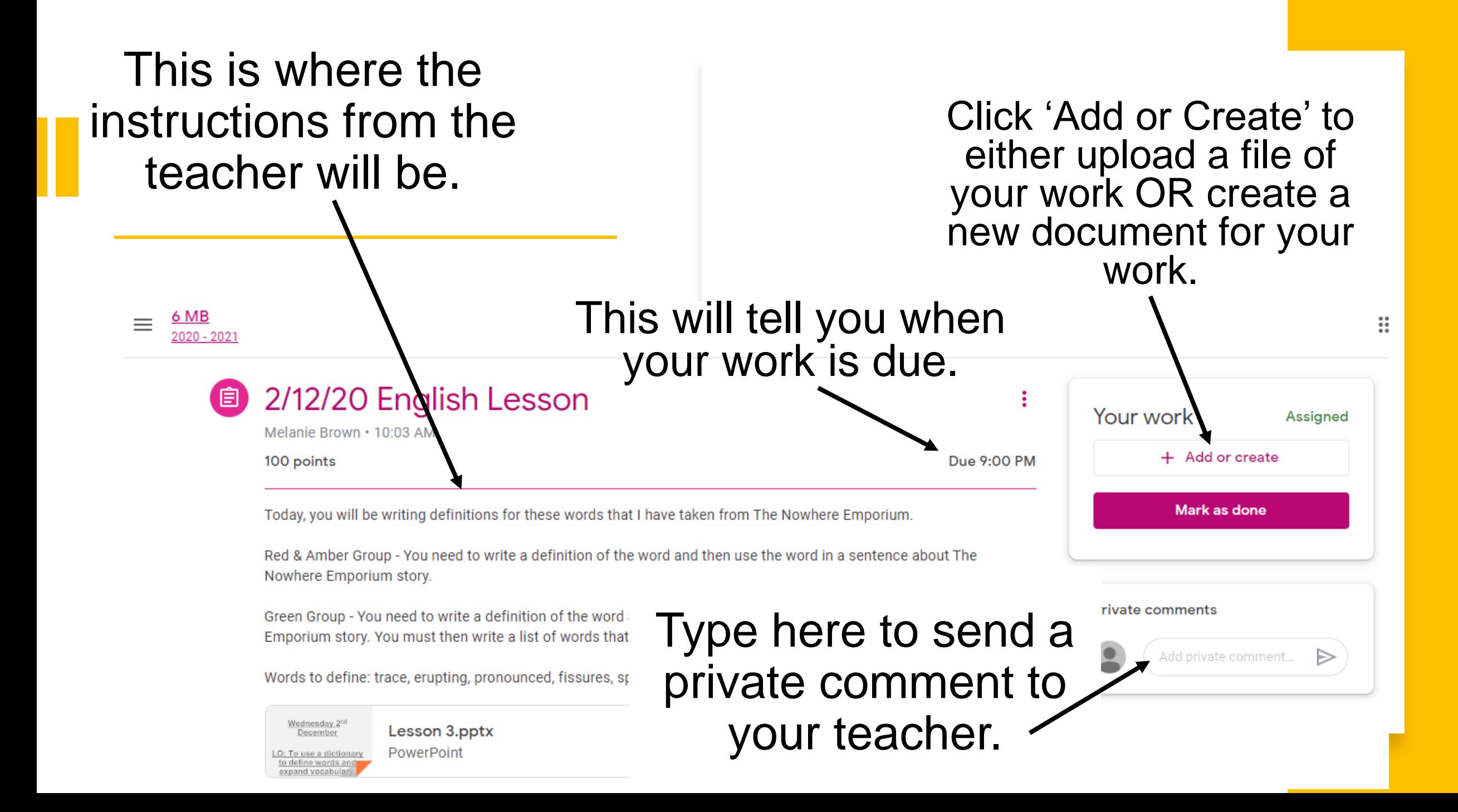

When you click 'Add or Create', you will Your work Assigned be given these Add or create ┶ options.. Google Drive Link  $\odot$ Use one of these options to upload something from Ū File your computer/ Create new laptop/device. Docs Slides Use one of these options Sheets ۱ū to create a new document.Drawings

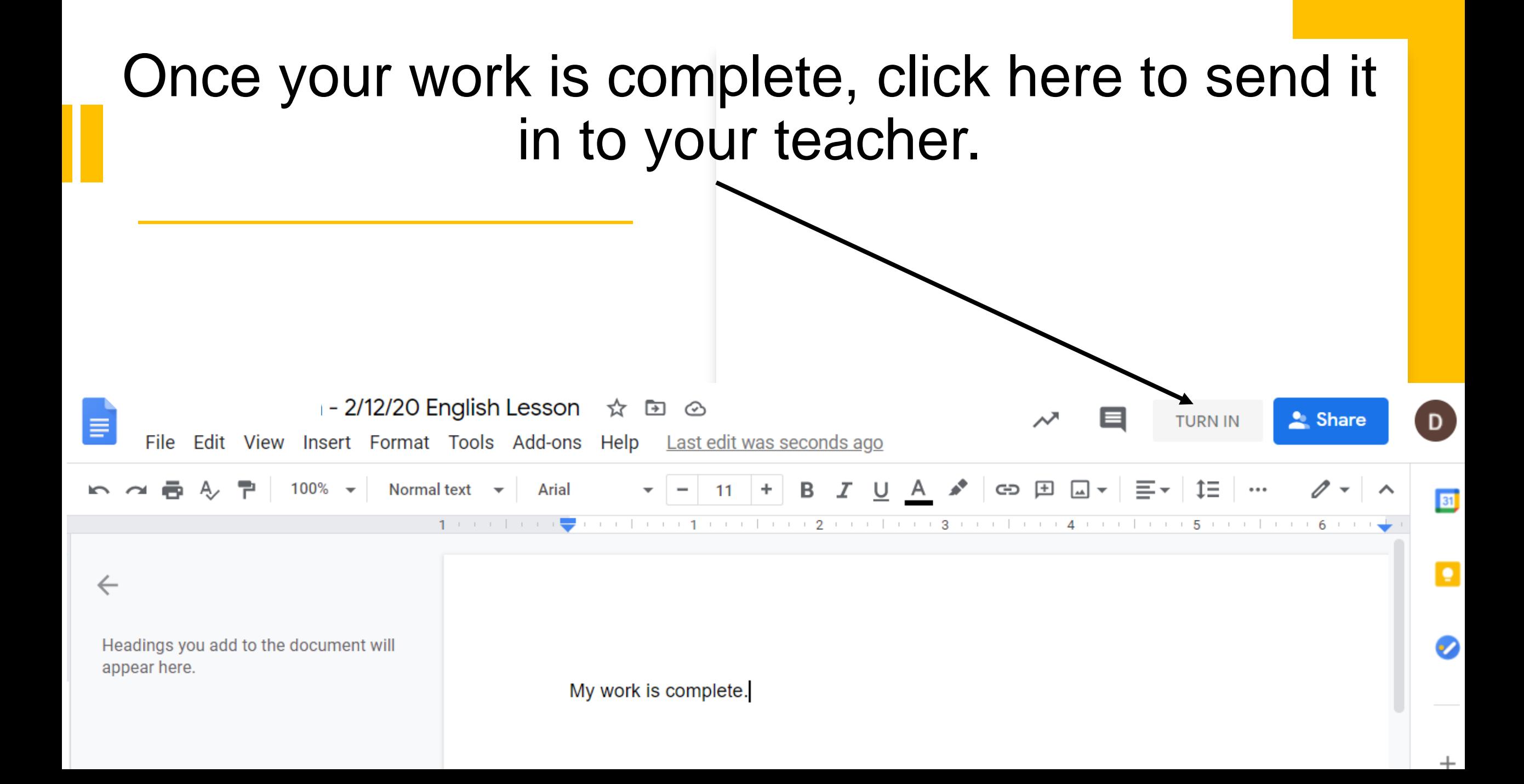

## For more support, this YouTube video is very helpful on how to view and submit work.

<https://www.youtube.com/watch?v=o4JeCTfhvnI>

You can also contact your class teacher for further support.

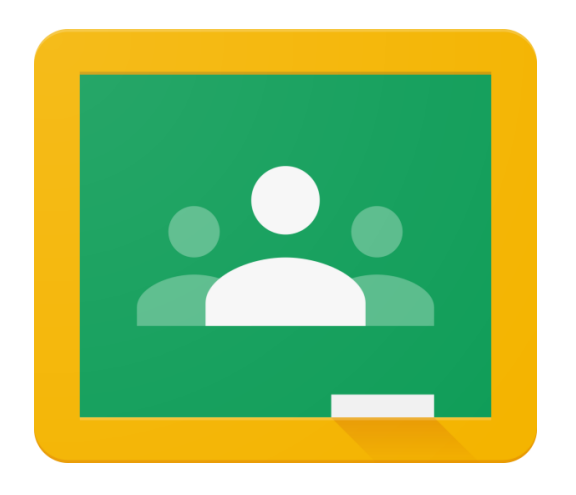